# REACK Ajuste y cálculos con ecuaciones químicas

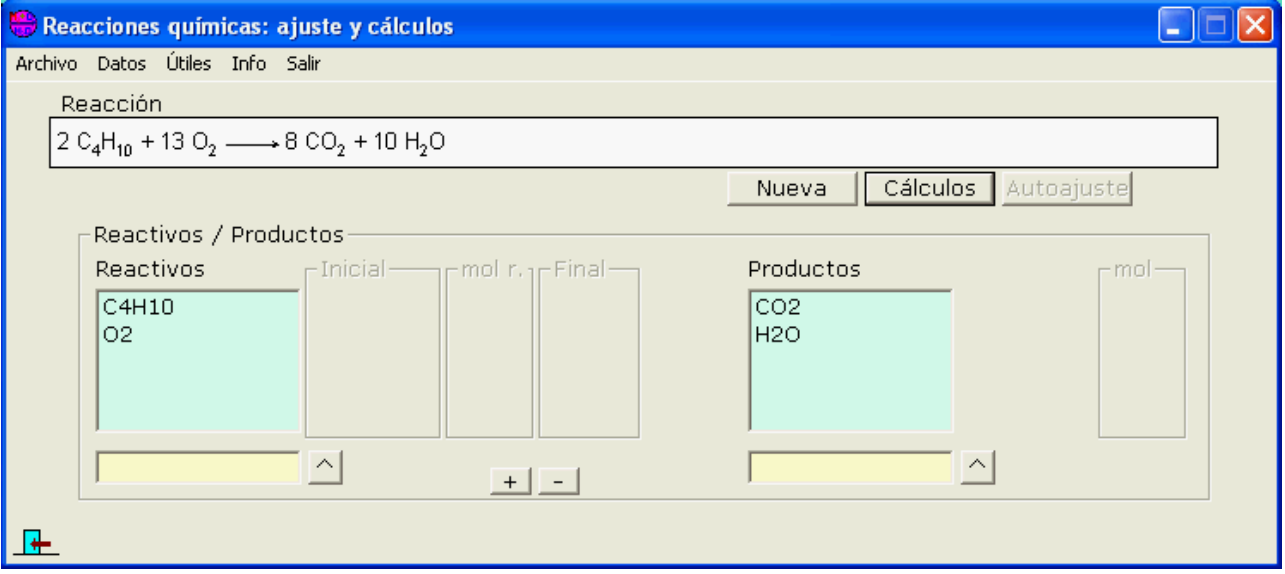

- • [Reacciones: incorporar / editar.](#page-1-0)
- • [Ajustar una reacción:](#page-3-0)
- [Cálculos basados en una reacción:](#page-4-1)
- • [Problema](#page-4-0)

## <span id="page-1-0"></span>**Reacciones: incorporar / editar**.

Sólo se tratará con reacciones "moleculares" (no iónicas parciales) y que contengan exclusivamente las fórmulas implicadas (no indicaciones de estado u otras)

- • [Incorporar reacciones tipo o "standard"](#page-1-1)
- [Construir /editar manualmente una reacción](#page-2-0)

#### **Incorporar reacciones tipo o "standard"**

Seleccionando en el menú **Archivo** la opción **Reacciones tipo**…

Se muestra la ventana que conecta con la base de datos de reacciones tipo

<span id="page-1-1"></span>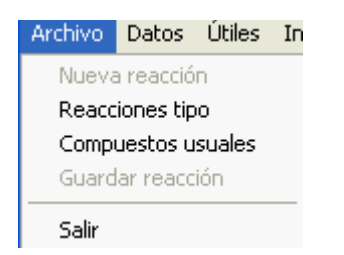

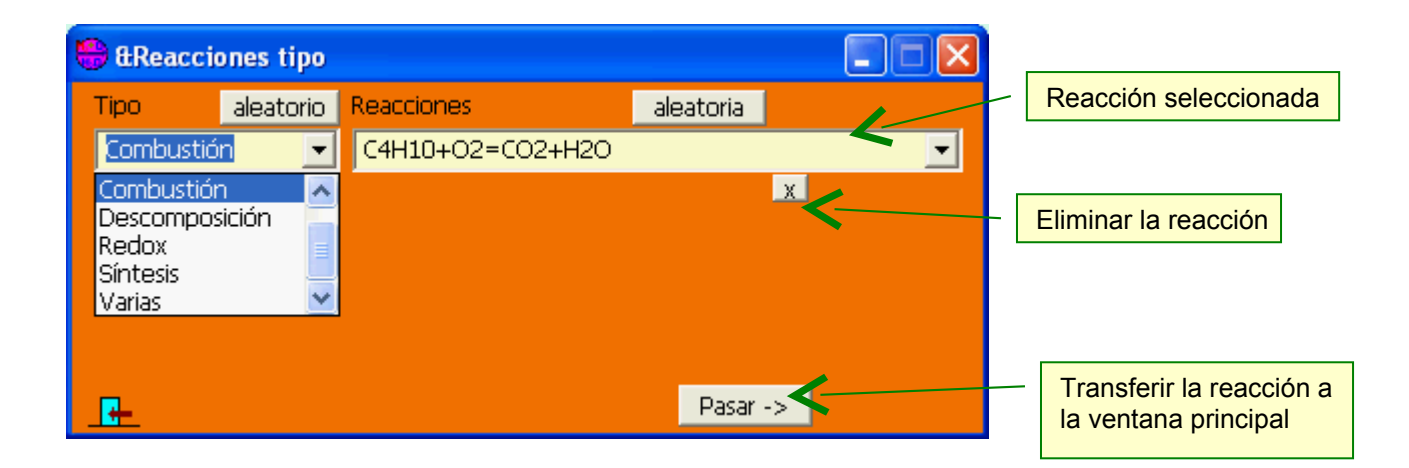

Además de la función principal de transferir la reacción al programa, aquí también se puede, tanto respecto a las reacciones mismas como a los grupos o tipos de ellas:

Añadir: introduciendo el nombre o la reacción en la casilla de edición y pulsando Return **Modificar**: seleccionando un nombre o reacción, modificar y Return **Eliminar**: seleccionar y pulsar el botón

#### <span id="page-2-0"></span>**Construir / editar manualmente una reacción**

Introduciendo los reactivos (uno a uno, o todos de una vez) por un lado y los productos, por otro, se va formando la reacción…

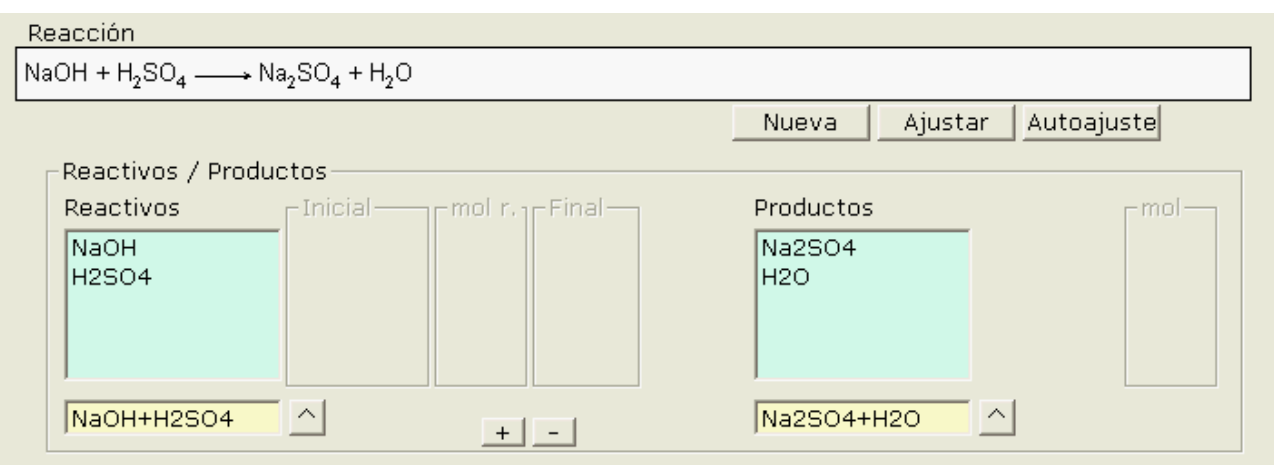

También se puede invocar la ventana de *compuestos usuales*, para introducir fórmulas:

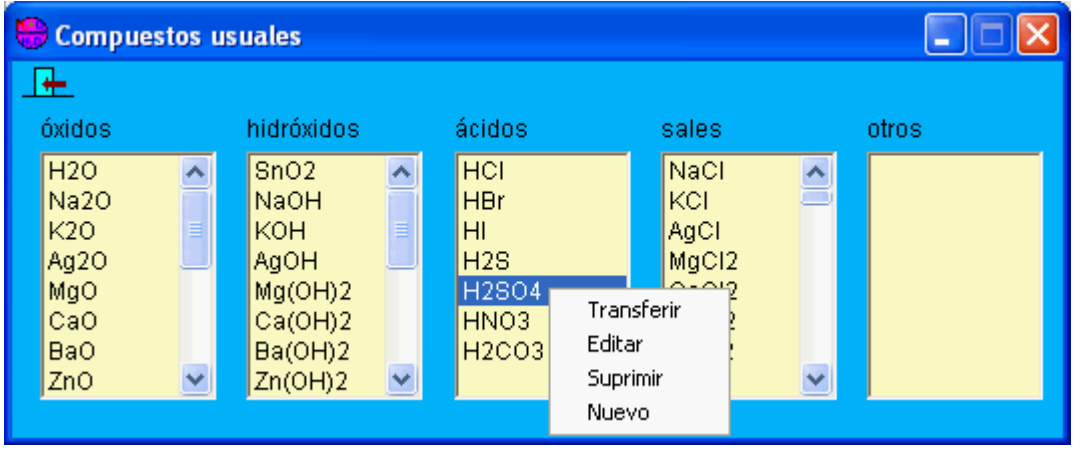

En la que tenemos las opciones:

**Transferir** a la lista de fórmulas de la reacción de la ventana principal

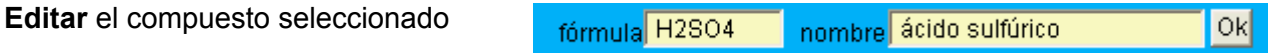

**Suprimir**lo

**Nuevo**: incorporar un nuevo compuesto

## <span id="page-3-0"></span>**Ajustar una reacción**

Una vez cargada o formada una reacción, hay que ajustar su ecuación para que refleje la proporción en moles de los compuestos que intervienen

- • [Ajuste Manual](#page-3-2)
- **Autoajuste**

<span id="page-3-2"></span>**Ajuste Manual**: pulsando el botón

Se despliegan las casillas para introducir los coeficientes de los reactivos y de los productos…

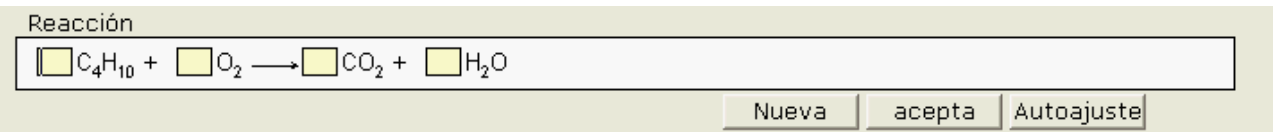

Una vez introducidos, pulsando el botón **el programa verificará el ajuste y dará** mensajes de error si no es correcto.

<span id="page-3-1"></span>**Autoajuste**: Con el botón **Autoajuste** el programa calculará los coeficientes.

Desde el punto de vista del aprendizaje no es una opción aconsejable, pero será útil para el caso en que se quiera pasar directamente a la fase de cálculos.

En qualquiera de los dos casos, se obtendrá la reacción ajustada:

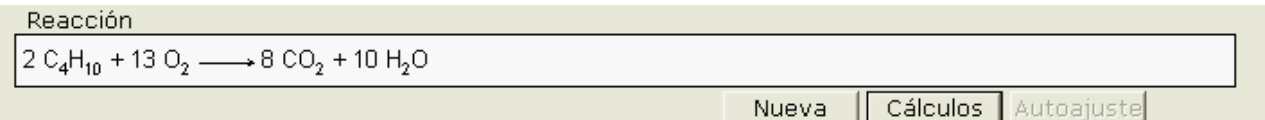

 Nota respecto al **autoajuste** de reacciones : el método utilizado es puramente matemático y, si bien raramente, en las reacciones Redox puede dar un resultado matemáticamente correcto pero químicamente erróneo: es decir, tal que el número de electrones cedidos por el reductor sea diferente del de captados por el oxidante. Un ejemplo:

La reacción KMnO<sub>4</sub> + H<sub>2</sub>S + H<sub>2</sub>SO<sub>4</sub> = MnSO<sub>4</sub> + S + K<sub>2</sub>SO<sub>4</sub> + H<sub>2</sub>O, ajustada por el método matemático da 2 KMnO<sub>4</sub> + 2 H<sub>2</sub>S + 2 H<sub>2</sub>SO<sub>4</sub> = 2 MnSO<sub>4</sub> + S + K<sub>2</sub>SO<sub>4</sub> + 4 H<sub>2</sub>O, que cumple con la conservación de los átomos, pero ajustada por el método del ion-electrón da la ecuación químicamente real:  $2$  KMnO<sub>4</sub> + 5 H<sub>2</sub>S + 3 H<sub>2</sub>SO<sub>4</sub> = 2 MnSO<sub>4</sub> + 5 S + K<sub>2</sub>SO<sub>4</sub> + 8 H<sub>2</sub>O

## <span id="page-4-1"></span>**Cálculos basados en una reacción:**

Una vez ajustada la equación química, pulsando el botón  $\sqrt{\frac{C \hat{a}l_{\text{c} \cup \text{c} \cup \text{c}}}{s}}$  se desplegarán las casillas de introducción de datos y presentación de resultados.

Se pueden introducir los datos de:

- Uno o más reactivos (si son más de uno, se calculará el reactivo limitante), o,
- Un producto (solamente, ignorándose los siguientes que puedan inroducirse).

También se pueden elegir las unidades de las cantidades.

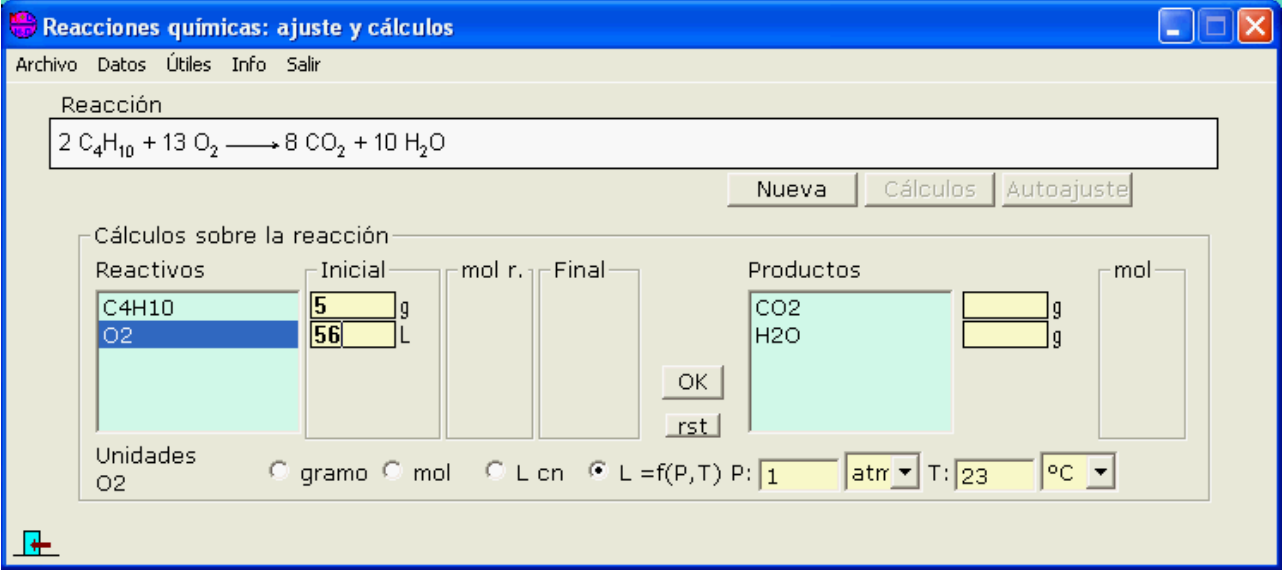

Pulsando después <sup>OK</sup> aparecerán los resultados en las casillas vacías, así como una nueva ventana conteniendo un esquema del "problema" formado:

<span id="page-4-0"></span>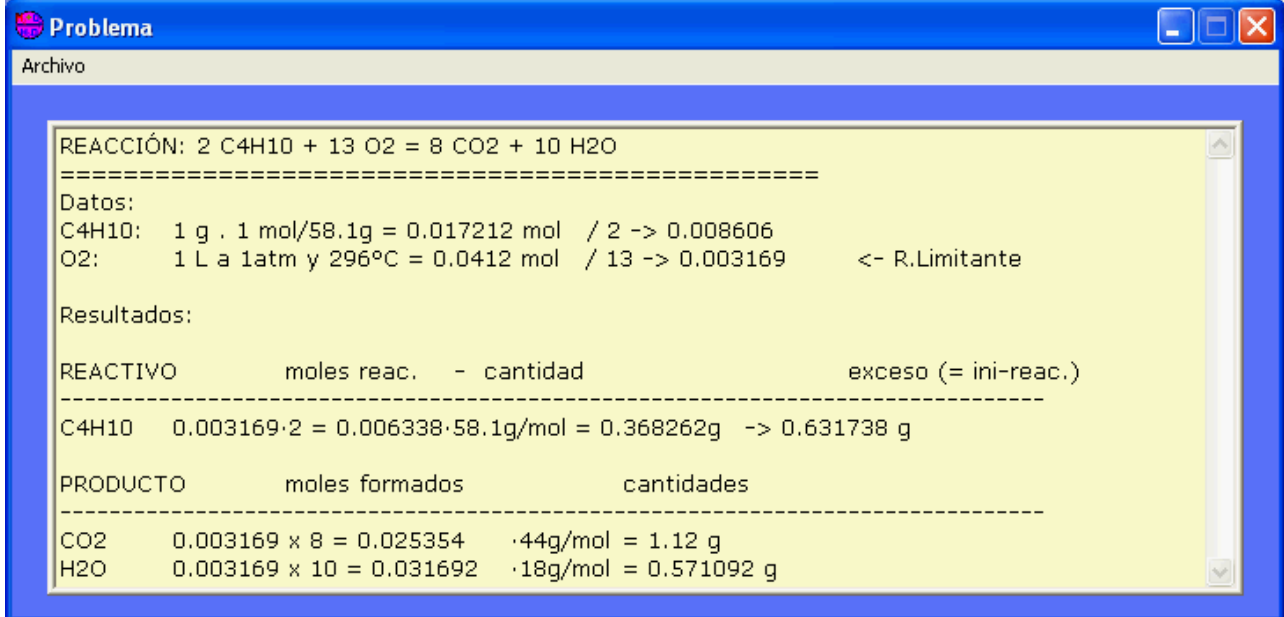

El problema se puede guardar en modo texto en un fichero.

Si ya existe se le añadirá el problema y si no, se creará.

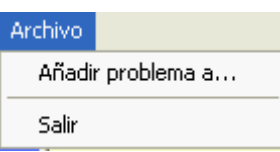